**OFFICIAL** 

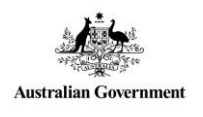

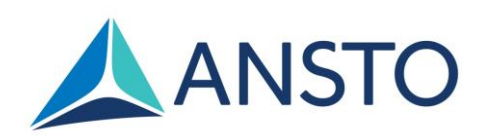

# **NDF - ACNS User Guide** for Deuteration and **Program Proposal Types** in ARP

# **Purpose**

This guide provides information for National Deuteration Facility (NDF) and Australian Centre for Neutron Scattering (ACNS) users regarding submission of certain proposal types (Deuteration, Neutron Program, Deuteration / Neutron Program, Deuteration Program) for merit access to NDF capabilities and ACNS instruments/capabilities through the ANSTO Research Portal (ARP).

For further information, contact user.office.nsw@ansto.gov.au

### **Table of Contents**

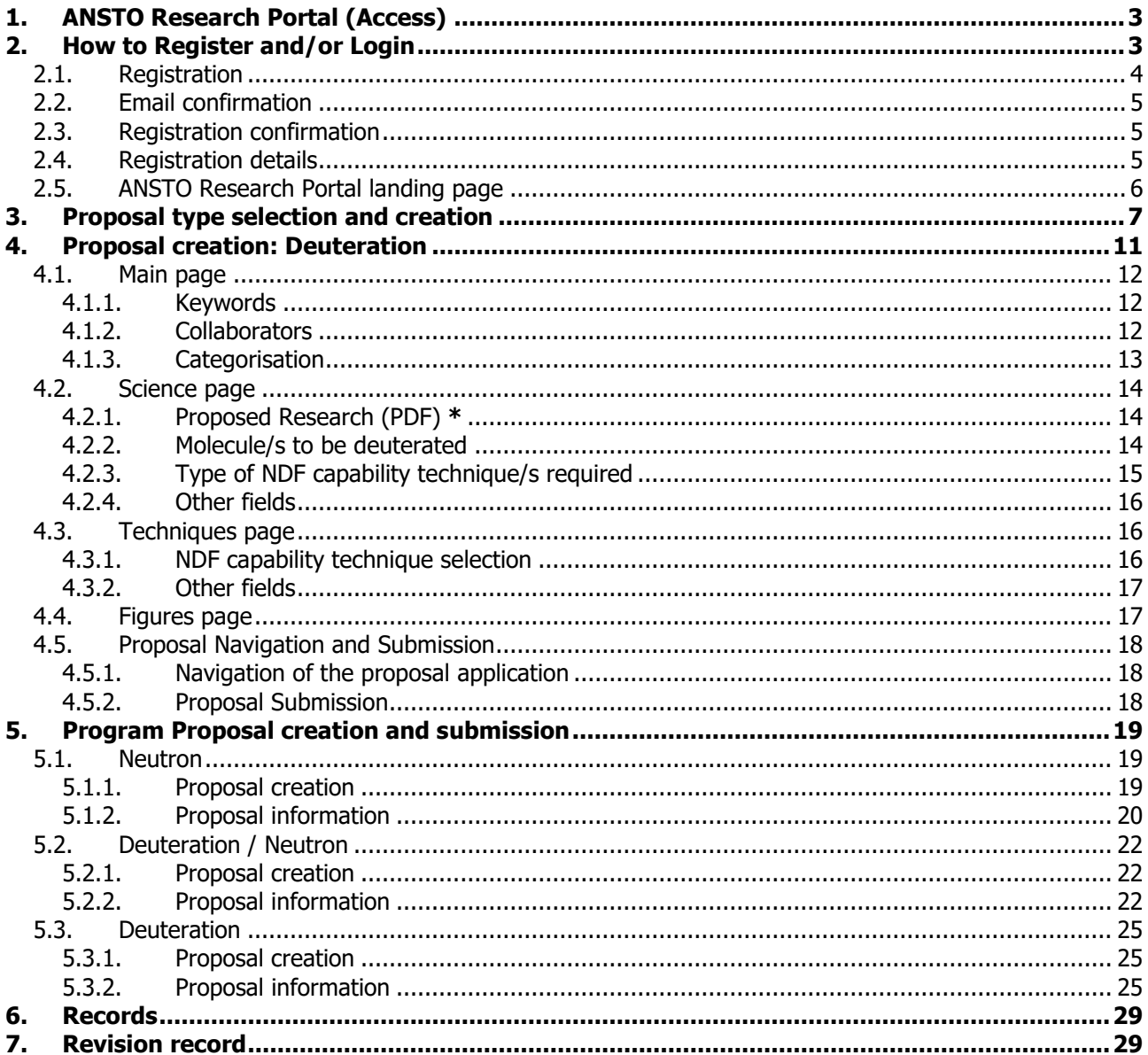

**Revision: 0 Approved by: Approved**  **Review Due: 17/08/2026** 

Page 1 of 29 Effective Date: 17/08/2021 **Custodian: User Office Manager** 

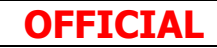

## OFFICIAL

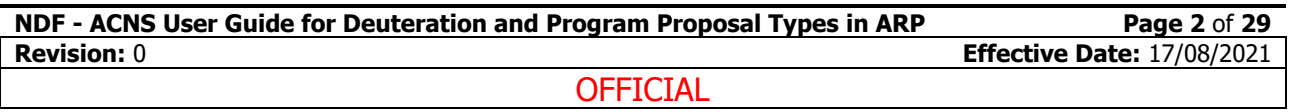

# <span id="page-2-0"></span>**1. ANSTO Research Portal (Access)**

Access to the [Australian Centre for Neutron Scattering \(ACNS\)](http://www.ansto.gov.au/acns) and the [National Deuteration Facility](http://www.ansto.gov.au/ndf)  [\(NDF\)](http://www.ansto.gov.au/ndf) will be through the ANSTO Research Portal (ARP) from round 2022-1. Using the tabs/links provided in the ARP, access to specific proposal types will be available – Neutron (Normal), Neutron Program, Deuteration / Neutron (combined for experiments requiring access to both NDF and the Australian Centre for Neutron Scattering – ACNS), Deuteration, Deuteration / Neutron Program (for NDF and ACNS) and Deuteration Program.

The Legacy ACNS Customer Portal (the online portal where NDF and ACNS proposals were previously submitted) will eventually be phased from use and data will be transferred to the ANSTO Research Portal during a later phase of the transition.

ANSTO accepts merit access applications/proposals from researchers in universities, research organisations and industry. Merit access applications/proposals are subject to technical feasibility, safety and competitive scientific review processes.

Before starting your application, we strongly recommend you contact the relevant ACNS and NDF scientists who are expert in the capabilities or instruments you seek to access. They can:

- Work with you to develop your proposal application;
- Advise on the most appropriate capability or instrument selections; and
- Help you optimise the use of ACNS and NDF capabilities

Contact details for NDF and ACNS scientists can be found using the following links:

- <https://www.ansto.gov.au/ndf/staff-list>
- [https://www.ansto.gov.au/our-facilities/australian-centre-for-neutron-scattering/neutron](https://www.ansto.gov.au/our-facilities/australian-centre-for-neutron-scattering/neutron-scattering-instruments)[scattering-instruments](https://www.ansto.gov.au/our-facilities/australian-centre-for-neutron-scattering/neutron-scattering-instruments)
- [https://www.ansto.gov.au/our-science/capabilities.](https://www.ansto.gov.au/our-science/capabilities)

Enquiries can also be directed to the following email addresses:

- NDF [ndf-enquiries@ansto.gov.au](mailto:ndf-enquiries@ansto.gov.au)
- ACNS [ACNSenquiries@ansto.gov.au](mailto:ACNSenquiries@ansto.gov.au)

Merit access proposals must provide enough information to address the questions and information requests during the proposal preparation and submission process to enable sufficient review.

# <span id="page-2-1"></span>**2. How to Register and/or Login**

You must be registered in the ANSTO Research Portal to be able to submit proposals.

To register, please go to <https://portal.ansto.gov.au/> and select the 'Register' option in the Sign In box (refer to image below).

If you already have an account in the ANSTO Research Portal, you can use your current username and password and do not need to register again. Please check that your contact information is correct and up to date.

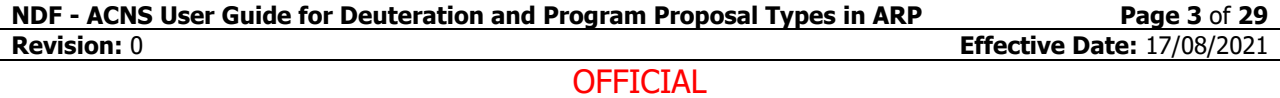

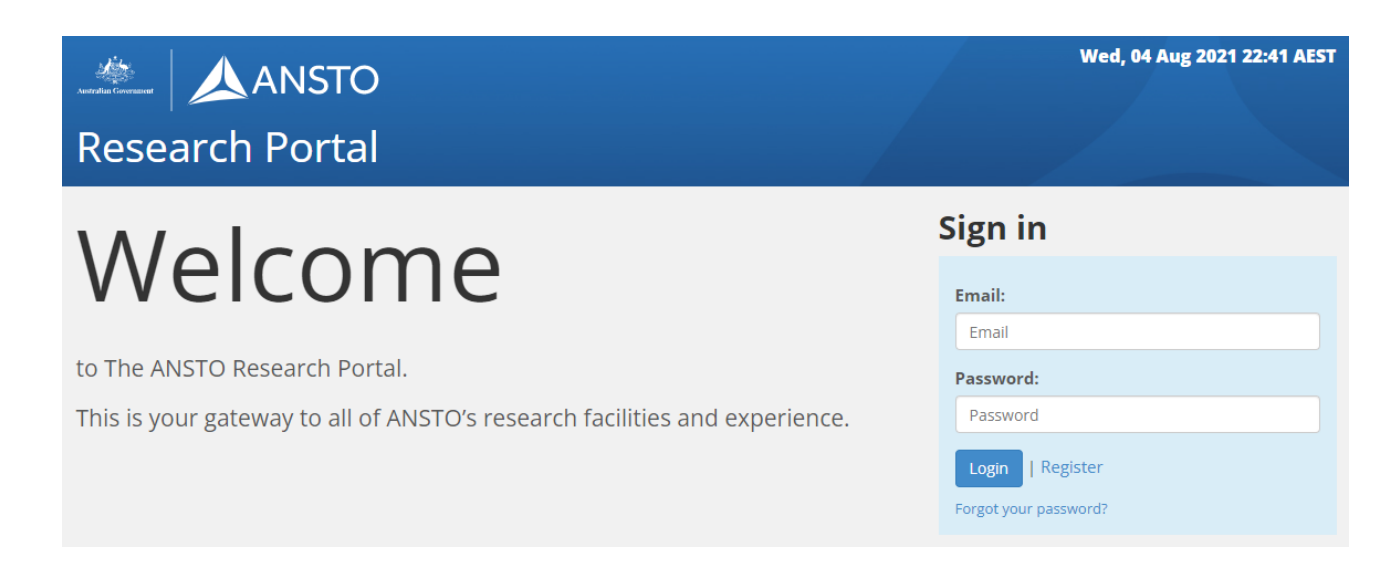

# <span id="page-3-0"></span>**2.1. Registration**

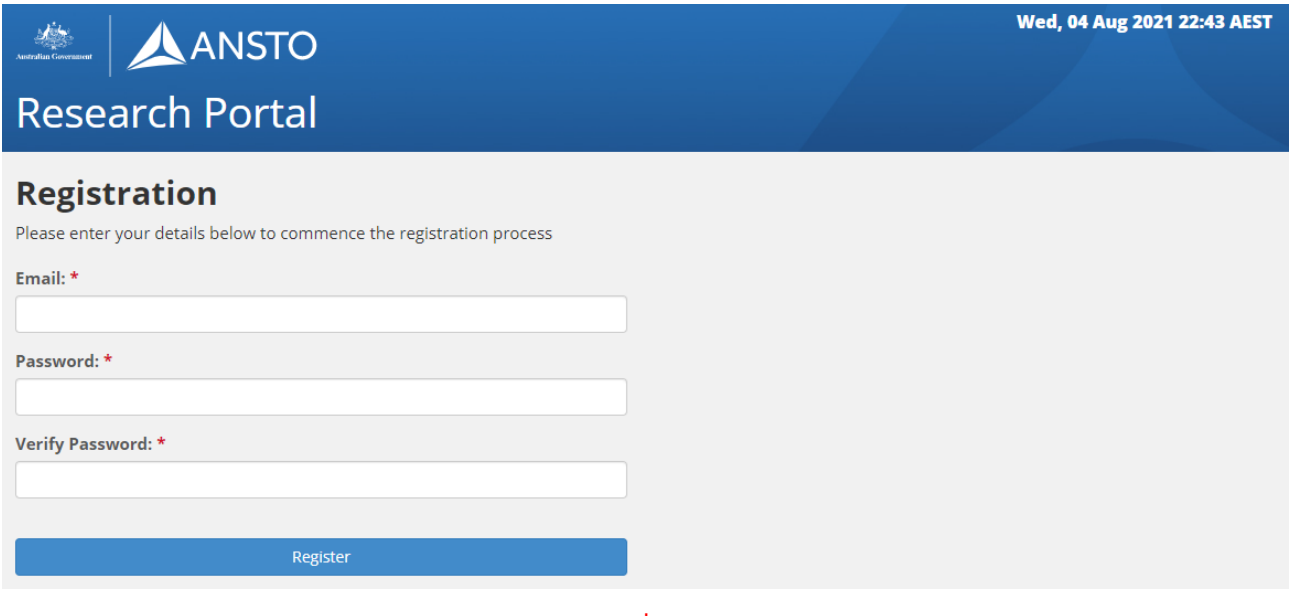

- Please note: any field marked with a red asterisk  $\sqrt{x}$  is compulsory and must be completed. This applies throughout all sections within the ARP (e.g. for some information requests within each available proposal type).
- Please provide your email address and set up a password.

Note: you can reuse your existing username and password for the Legacy ACNS Customer Portal when you register (you will just need to set them up in ARP).

- Once you have completed the required fields, click on 'Register'. You will receive an email containing an activation link.
- You will see the Email Confirmation message as shown below which confirms that an email has been sent to your listed email address.

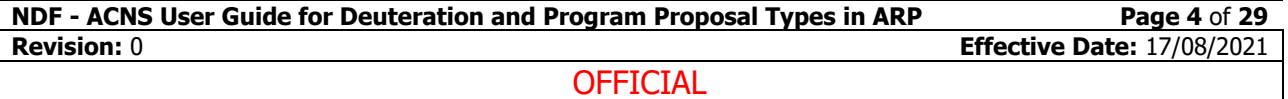

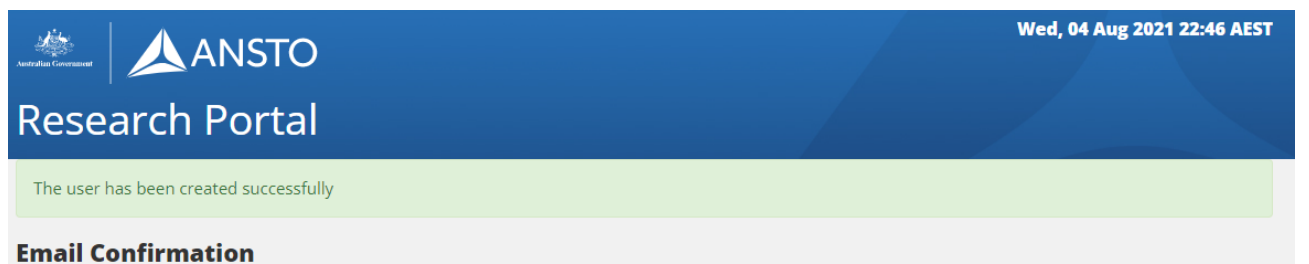

An email has been sent to the address specified. It contains an activation link you must click in order to confirm your email address and activate your account at the **ANSTO Research Portal** 

Thank you for your registration.

# <span id="page-4-0"></span>**2.2. Email confirmation**

After clicking on register, you will receive an email containing an activation link. This will be sent from the ANSTO Research Portal to the email address you provided in the previous steps.

Click on the link to activate your account.

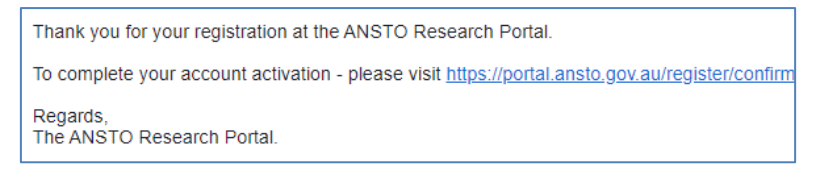

## <span id="page-4-1"></span>**2.3. Registration confirmation**

After successfully activating your account you will be see a registration confirmation message as shown below. Click on the blue 'here' to continue as described in 2.4 to complete registration.

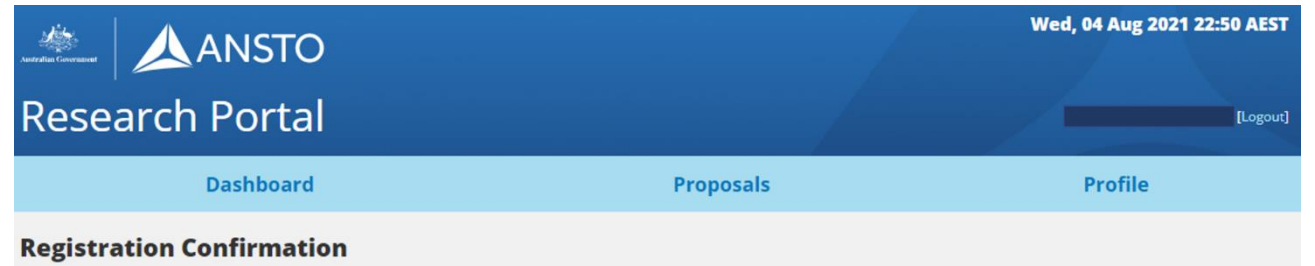

Thank you for registering with the ANSTO Research Portal. Please click here to continue.

## <span id="page-4-2"></span>**2.4. Registration details**

You will now need to add further information including your name, country of citizenship, gender and your affiliated organisation to complete the registration.

Fields with a red asterisk  $\sqrt[k]{n}$  must be filled in.

Click 'Submit' at bottom of page when ready.

Please ensure that you provide valid and correct details as this can affect your ability to access the portal and submit future proposals.

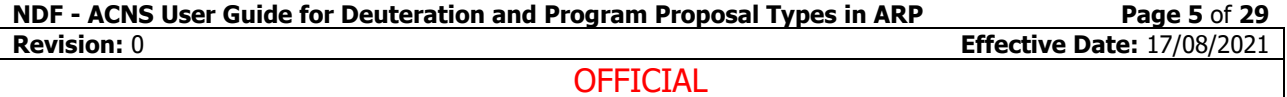

### **OFFICIAL**

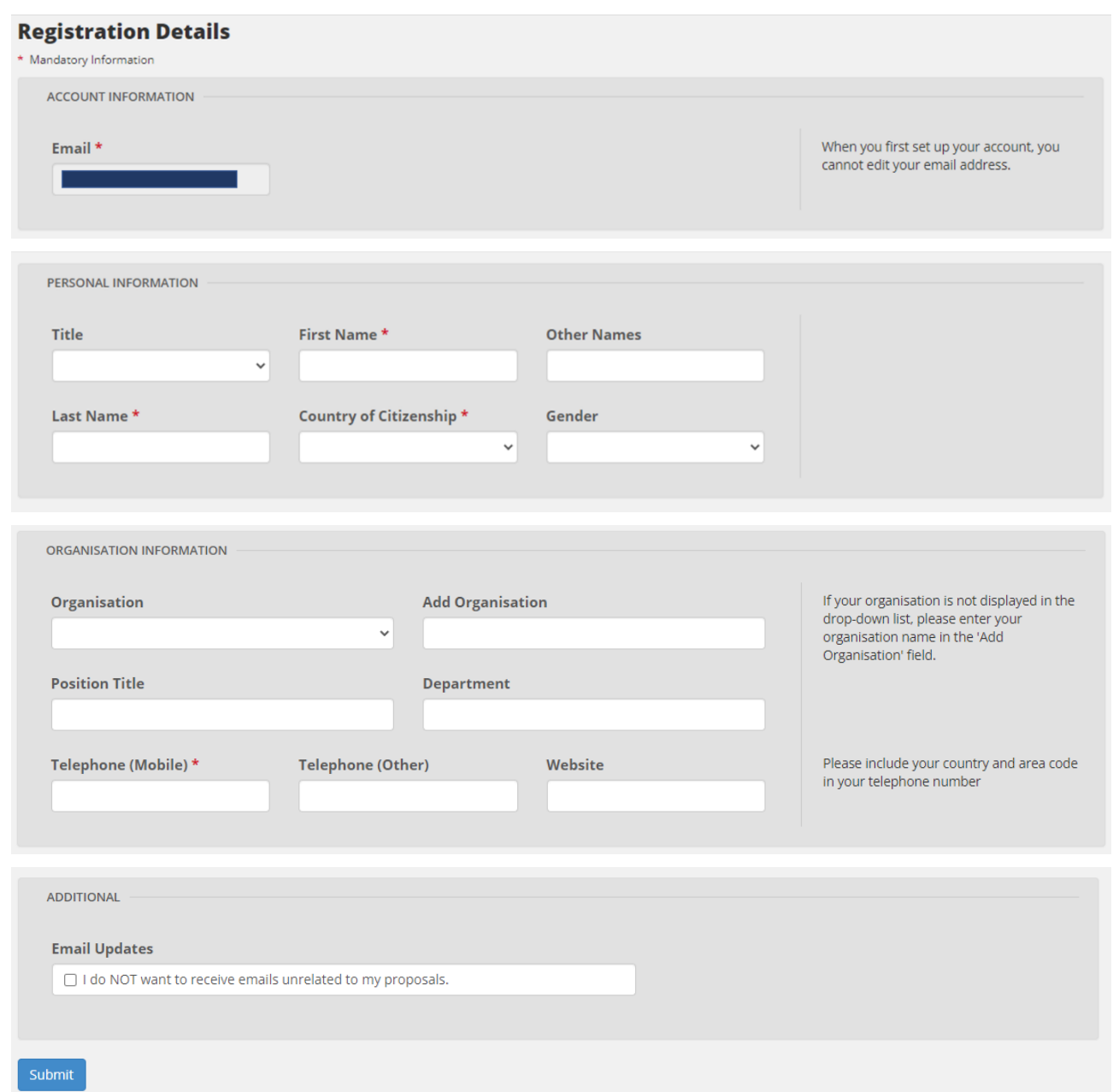

# <span id="page-5-0"></span>**2.5. ANSTO Research Portal landing page**

There will be three or four selections across the top menu. Click on any of these selections to access:

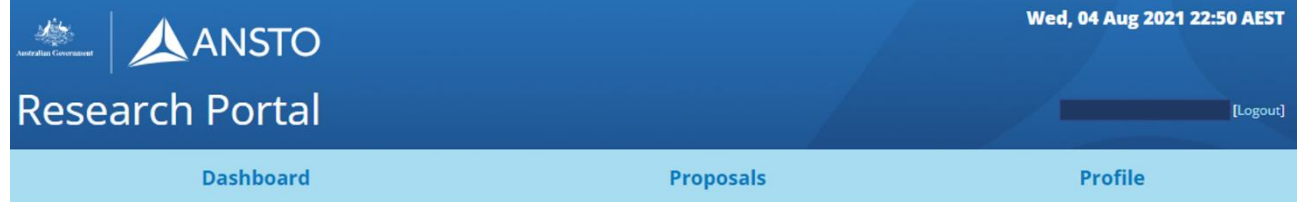

• **Dashboard** - This will show your five most recent proposals once the data from the Legacy ACNS Customer Portal is transferred in Phase 2 of the portal transition.

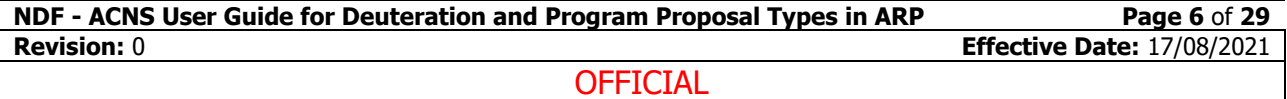

- **Proposals** All proposals on which you are Principal Scientist, Co-proposer or Co-proposer (editor) are listed on this page. Available options (Edit, PDF, View, Copy) for each proposal are at the right-hand side of the page for each proposal. Proposals entered in earlier rounds through the Legacy ACNS Customer Portal will be transferred in Phase 2 of the portal transition.
- **Reviews** If you are not a reviewer (currently in ARP), you will not see this tab. This page lists all proposals which have been assigned to you for technical feasibility, safety or scientific review. At the right-hand side are links for a PDF of the assigned proposal and a review popup.
- **Profile** On this page you can update your password, personal information and your affiliated organisation details etc.

# <span id="page-6-0"></span>**3. Proposal type selection and creation**

To create a new proposal you can do this from both the Dashboard or Proposals pages. At the top of

these pages you will see the link to "Create new proposal" next to this symbol  $\Box$ . Please click here to start a new proposal.

Example shown below of what you will find on the Dashboard page.

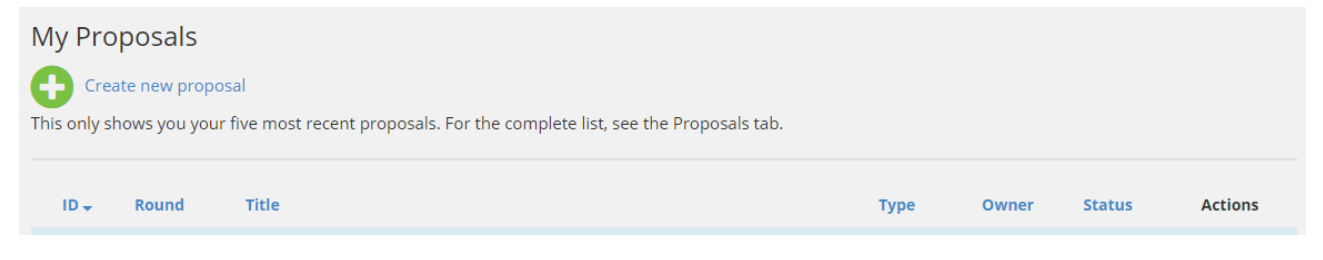

Once you click on the "Create new proposal" link, you will be taken to the Proposal Creation page as shown below.

On this Proposal Creation page you will find the list of ANSTO facilities for the proposal types which can be submitted through the ARP.

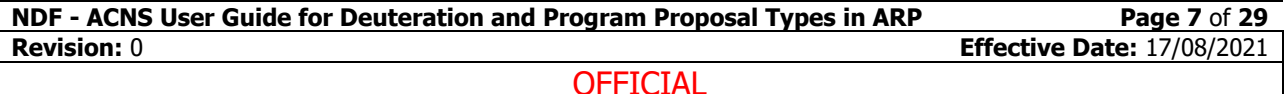

### **OFFICIAL**

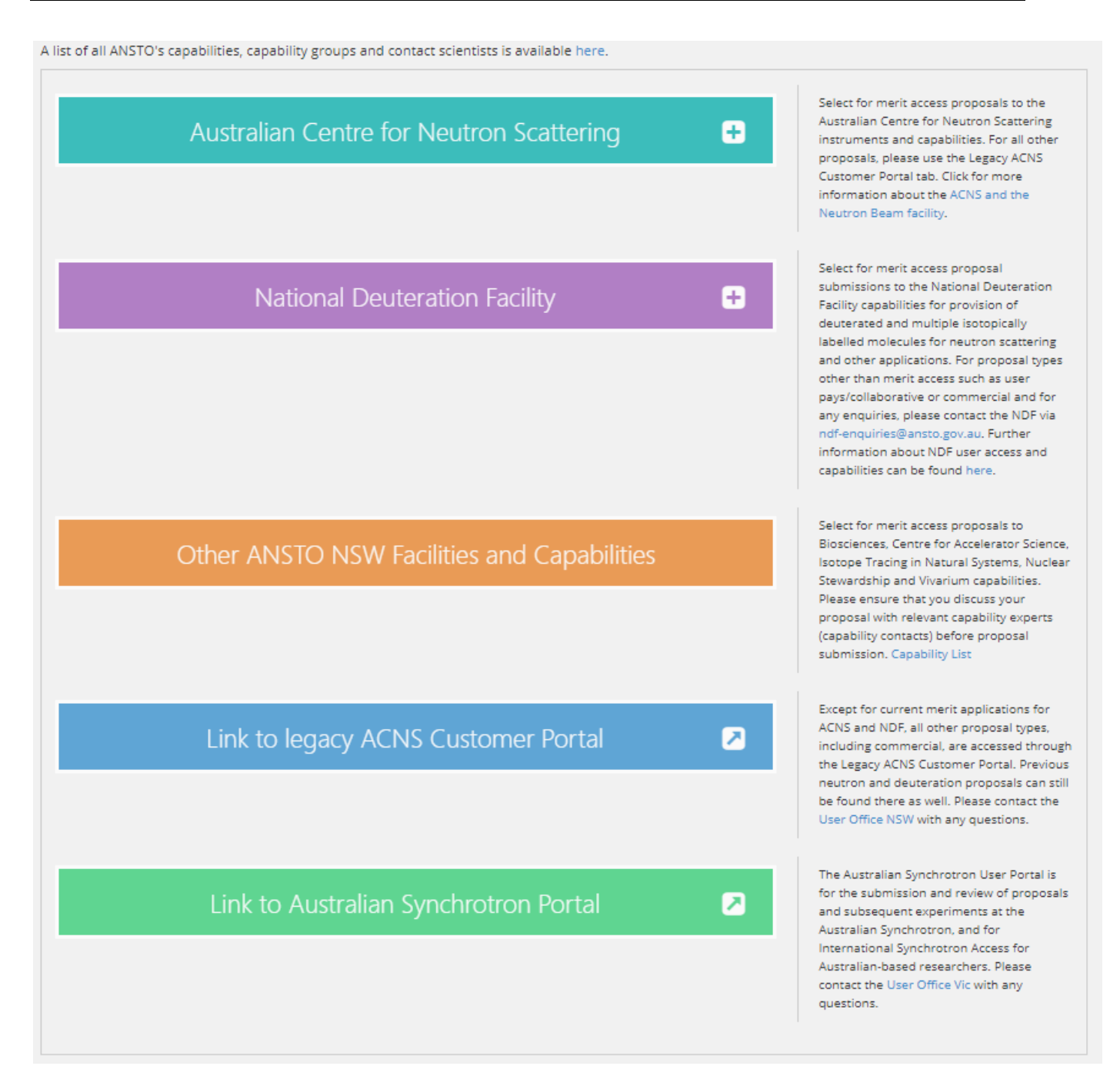

On this page you will find both "National Deuteration Facility" and "Australian Centre for Neutron Scattering" tabs available to select (click on):

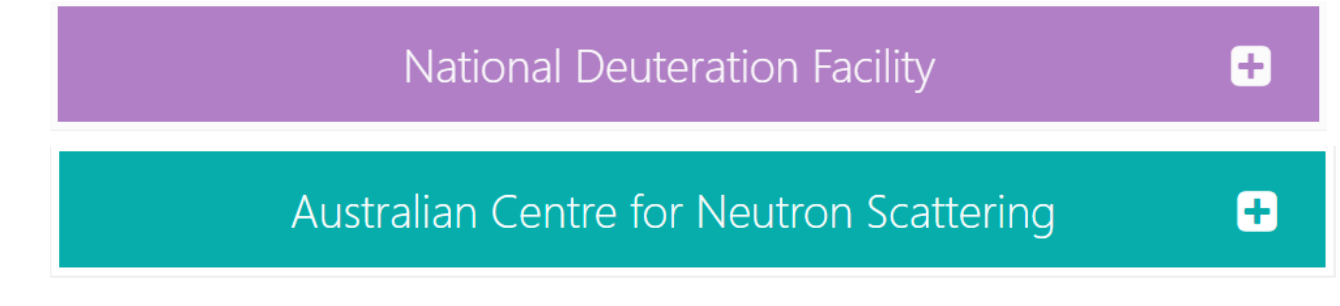

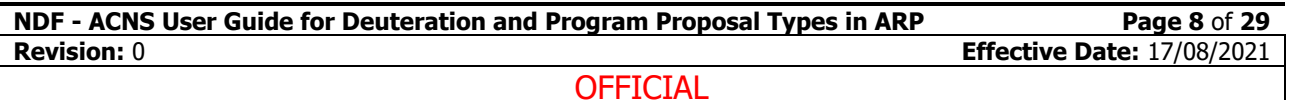

**National Deuteration Facility:** Select for merit access proposal submissions to the National Deuteration Facility capabilities for provision of deuterated and multiple isotopically labelled molecules for neutron scattering and other applications. For proposal types other than merit access such as user pays/collaborative or commercial and for any enquiries, please contact the NDF via [ndf](mailto:ndf-enquiries@ansto.gov.au)[enquiries@ansto.gov.au.](mailto:ndf-enquiries@ansto.gov.au) Further information about NDF user access and capabilities can be found [here.](https://www.ansto.gov.au/NDF/useraccess)

**Australian Centre for Neutron Scattering:** Select for merit access proposals to the Australian Centre for Neutron Scattering instruments and capabilities. For all other proposals, please use the Legacy ACNS Customer Portal tab. Click for more information about the [ACNS and the Neutron Beam facility.](https://www.ansto.gov.au/our-facilities/australian-centre-for-neutron-scattering/neutron-scattering-instruments)

When you make a selection you will find the list of proposal types available (with descriptions) to submit through the ARP for NDF and ACNS.

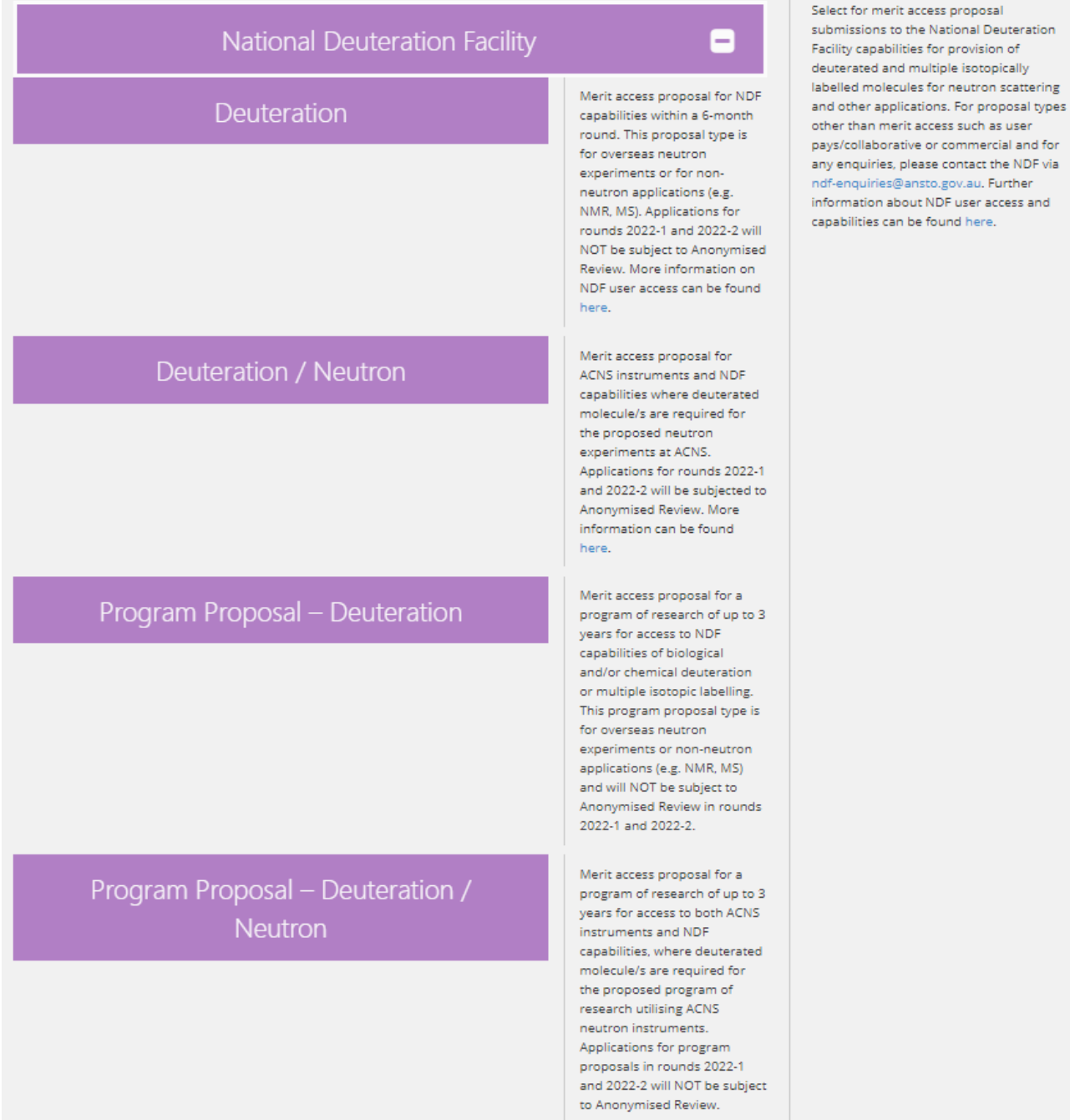

**NDF - ACNS User Guide for Deuteration and Program Proposal Types in ARP Page 9** of **29 Revision:** 0 **Effective Date:** 17/08/2021 **OFFICIAL** 

## **OFFICIAL**

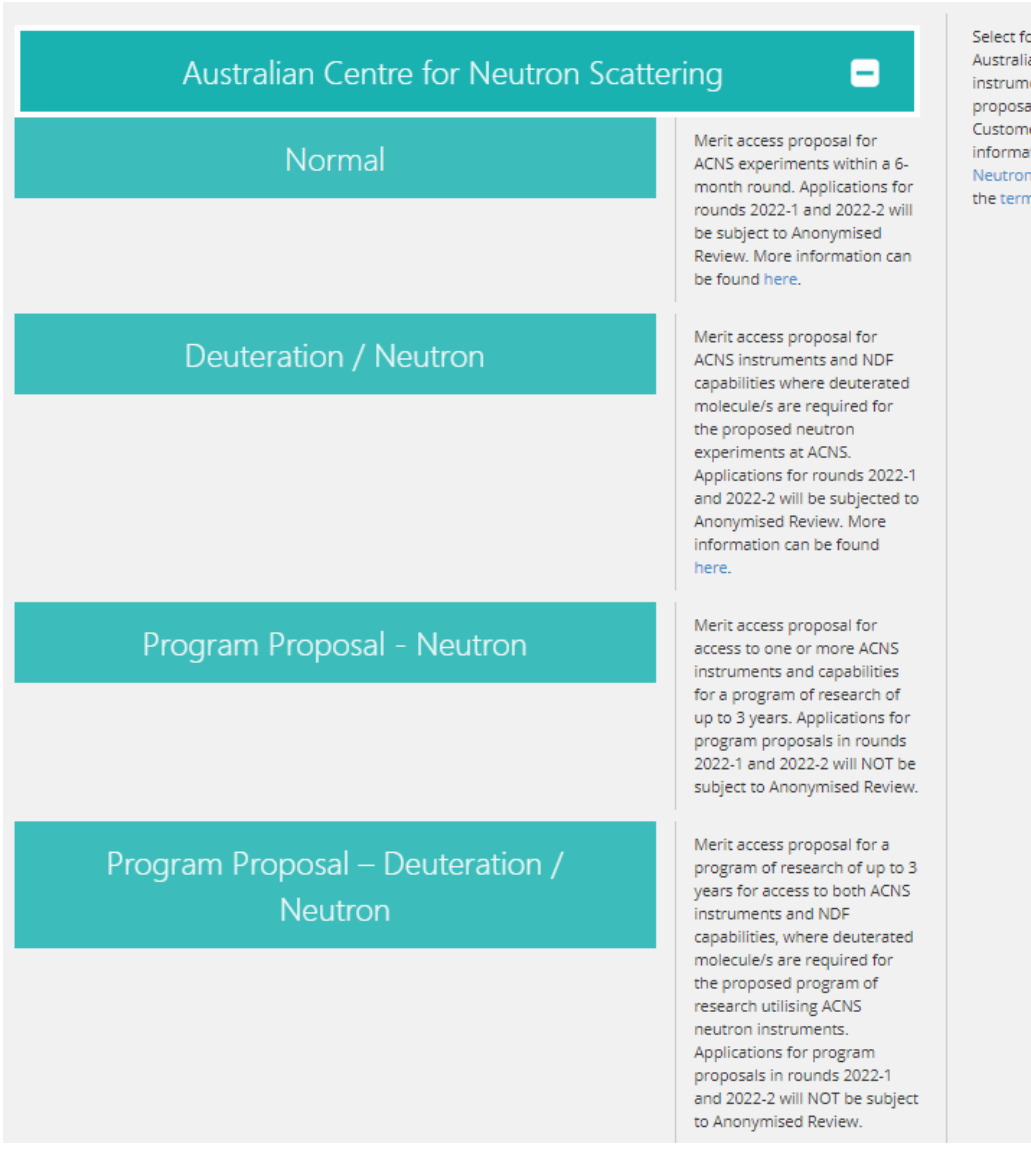

Select for merit access proposals to the Australian Centre for Neutron Scattering instruments and capabilities. For all other proposals, please use the Legacy ACNS Customer Portal tab. Click for more information about the ACNS and the Neutron Beam facility. You must agree to the terms and conditions to submit.

In this user guide, you will find a description of how to create the following proposal types:

**Deuteration:** Merit access proposal for NDF capabilities within a 6-month round. This proposal type is for overseas neutron experiments or for non-neutron applications (e.g. NMR, MS). Applications for rounds 2022-1 and 2022-2 will NOT be subject to Anonymised Review. More information on NDF user access can be found [here.](https://www.ansto.gov.au/NDF/useraccess)

**Program Proposal – Neutron:** Merit access proposal for access to one or more ACNS instruments and capabilities for a program of research of up to 3 years. Applications for program proposals in rounds 2022-1 and 2022-2 will NOT be subject to Anonymised Review.

**Program Proposal – Deuteration / Neutron** (this proposal type can be selected under both NDF and ACNS tabs): Merit access proposal for a program of research of up to 3 years for access to both ACNS instruments and NDF capabilities, where deuterated molecule/s are required for the proposed program of research utilising ACNS neutron instruments. Applications for program proposals in rounds 2022-1 and 2022-2 will NOT be subject to Anonymised Review.

**Program Proposal – Deuteration:** Merit access proposal for a program of research of up to 3 years for access to NDF capabilities of biological and/or chemical deuteration or multiple isotopic labelling. This program proposal type is for overseas neutron experiments or non-neutron applications (e.g. NMR, MS) and will NOT be subject to Anonymised Review in rounds 2022-1 and 2022-2.

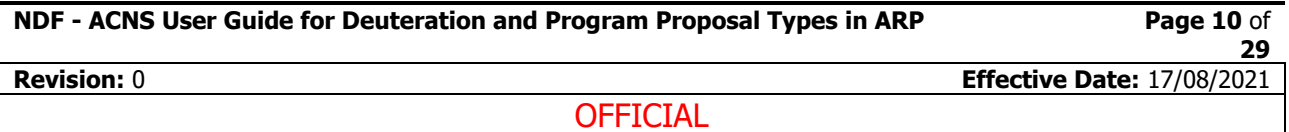

# <span id="page-10-0"></span>**4. Proposal creation: Deuteration**

Select 'Deuteration' proposal type under the NDF selection tab, you will be taken to the following screen:

#### **Proposal Creation**

### **Deuteration**

Merit access proposal for NDF capabilities within a 6-month round. This proposal type is for overseas neutron experiments or for non-neutron applications (e.g. NMR, MS). Applications for rounds 2022-1 and 2022-2 will NOT be subject to Anonymised Review. More information on NDF user access can be found here.

#### Proposal Title \*

Provide a short descriptive title

#### Proposal Type \*

● National Deuteration Facility: Deuteration

#### Proposal Round\*

O ACNS & NDF: 2022-1: (Open for submission)

#### **Principal Scientist**

Create

All questions which have a red asterisk **\*** must be completed.

- Proposal Title**\***: Please provide a short, descriptive title for your proposal. This field will not accept superscripts, subscripts, other alphabet letters etc.
- Proposal Type**\***: The proposal type defaults to the type of proposal you selected on the previous page.
- Proposal Round \*: Only rounds that are currently open will be available and one must be selected.
- Principal Scientist: select by typing surname or first name and selecting from names available. If the required name is not available, please select the 'Create User' option. If you choose this option a pop-up 'Add a new user' box will appear as shown below to be filled in:

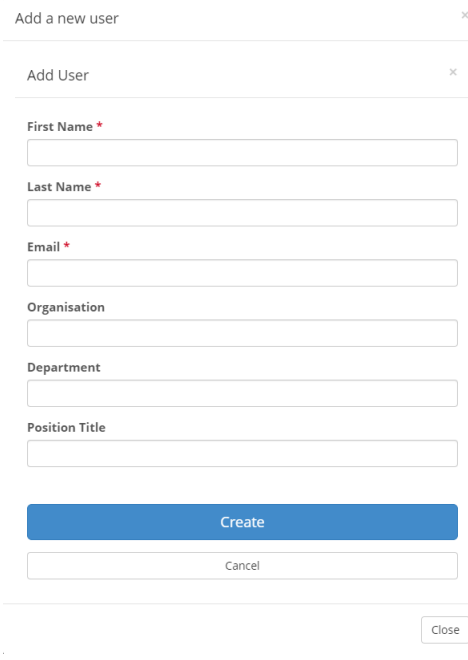

• Click on 'Create'. This saves your work and takes you to the Main page.

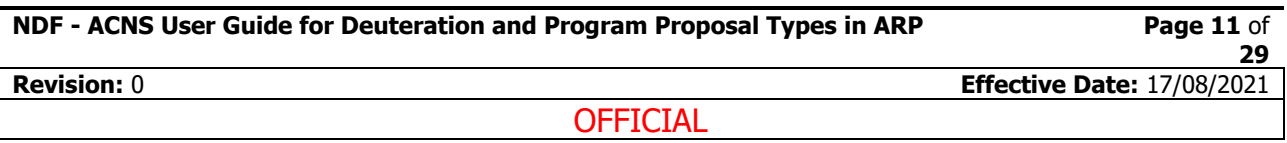

**Please note:** Admin page option in top left hand side navigation menu which is visible in screen shots throughout this guide are only available to ANSTO Research Portal Administrators. This does not form part of the proposal creation process.

## <span id="page-11-0"></span>**4.1. Main page**

The Main page shows the information you have previously entered and allocates a unique proposal number/ID. Please save your work frequently – 'Save' buttons are at the top and bottom of the screen.

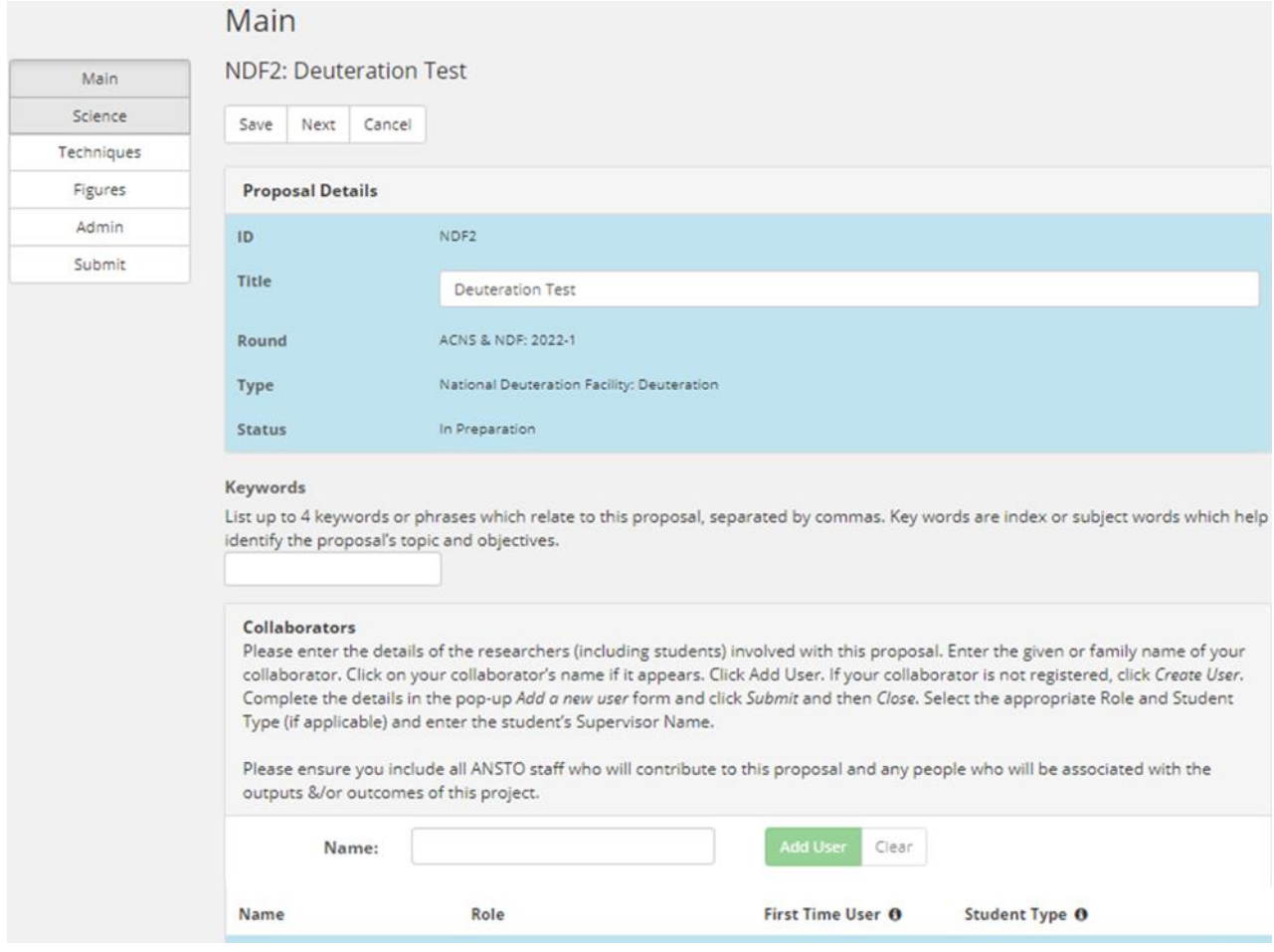

## <span id="page-11-1"></span>4.1.1. Keywords

List up to 4 keywords or phrases which relate to this proposal, separated by commas. Key words are index or subject words which help identify the proposal's topic and objectives.

## <span id="page-11-2"></span>4.1.2. Collaborators

Please enter the details of all the researchers (including students) involved with this proposal.

Please ensure you include all ANSTO staff who will contribute to this proposal and any people who will be associated with the outputs and/or outcomes of this project.

• Enter the first name and last name of your collaborator. The field will search on either name. Click on your collaborator's name if it appears. Click Add User.

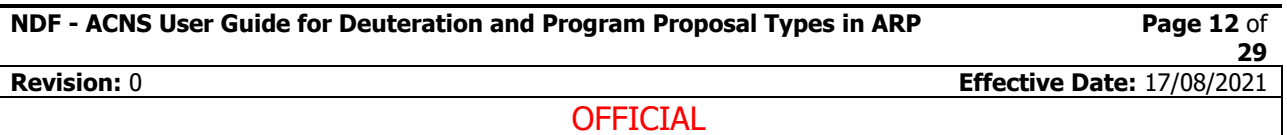

If your collaborator's name does not appear in the dropdown list, click Create User at the bottom of the dropdown list. Complete the details in the pop-up 'Add a new user' box as shown in Section 4. You need to add the following information, click Submit and then Close:

- o First name
- o Last name
- o Email
- o Organisation
- Options for affiliated Organisation are available to select from a dropdown list. Please enter the beginning of the name of the Organisation and the closest match will appear. Click on the organisation name to select.

If the organisation is not listed please enter the name of the organisation. Click Create and then Close. For each name added, select the appropriate User role.

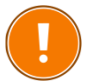

o There can be only one Principal Scientist for each proposal and **only the Principal Scientist can submit a proposal**

- $\circ$  If you would like any of your co-proposers to be able to edit the proposal (have read and write access) please select 'Co-proposer – editor' in the Role field.
- $\circ$  If a person has not used the ACNS neutron instruments/capabilities before, check the First Time User box.
- $\circ$  If the person is a student, use the dropdown list to select the *Student Type* (Honours, Masters, PhD). If you select a Student Type please enter the student's Supervisor Name.

It is expected that the Principal Scientist submitting the proposal has spoken with relevant ANSTO Staff about the proposal prior to submission.

## <span id="page-12-0"></span>4.1.3. Categorisation

Add information where relevant to the following fields:

- Scientific area (select from drop down list)
- Intellectual Property (I.P.) Issues (select Yes or No)
	- $\circ$  If Yes, add Details
- Select Yes or No if this work forms a critical part of a student thesis
	- $\circ$  If Yes, add Thesis Details
- Participation (select Yes or No)
- Research Funding (check relevant option/s)
- Financial Information**\***
- Are you an ECR?
- Industrial Relevance (select from drop down list)
- Industrial Involvement (add name/s)

Click on 'Save' to save all entries.

Click on 'Next' or 'Science' on top left hand side of screen to navigate to the next part of the proposal.

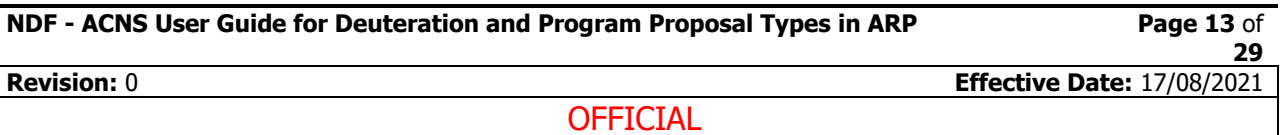

## <span id="page-13-0"></span>**4.2. Science page**

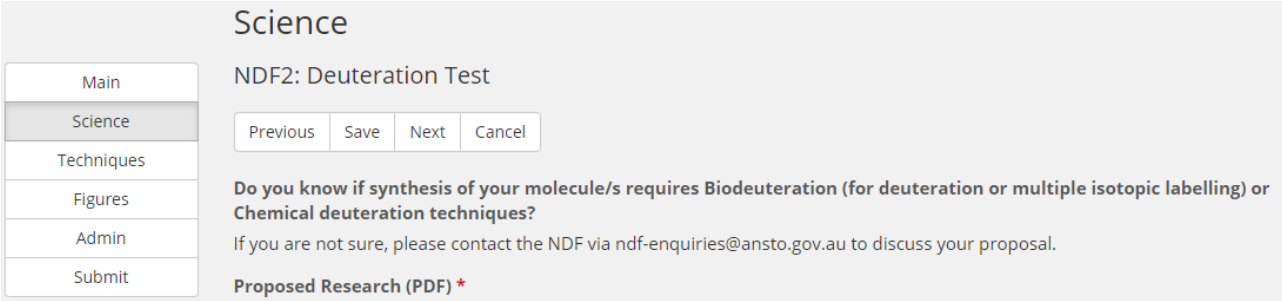

## <span id="page-13-1"></span>4.2.1. Proposed Research (PDF) **\***

Upload a 2 page PDF (PORTRAIT ONLY, NOT LANDSCAPE USING A 12-POINT FONT) of your proposed research which must include the information listed below. The maximum file size is 3MB.

- Scientific background and significance
- Aim and scientific importance of the proposed experiment/s using the requested molecule/s (neutron, NMR or other)
- Describe how the requested molecule/s will be utilised in the proposed experiments and how deuteration or multiple isotope labelling will assist the investigation/s
- Describe what preliminary or previous work and/or characterisation you have done on the target molecule/s
- Add detail on which instrument/s, where and when you intend to use the requested molecule/s. If you have neutron beamtime granted, please indicate where and when. If not, where and when will a proposal be submitted?
- Please reference publications relevant to your proposed research (add DOI links if available)

## <span id="page-13-2"></span>4.2.2. Molecule/s to be deuterated

Use the following as headings to describe each molecule you are requesting in the free text field:

- Type of experimental application (where labelled molecule/s will be used e.g. neutron, NMR)
- Molecule name full and any abbreviation (Note: maximum of 2 molecules per proposal. Please contact NDF if you require more).
- Molecule structure (as applicable, add to Figures section)
- *Isotopic labelling required* ( ${}^{2}H$  only or multiple-labelling with  ${}^{13}C$  and/or  ${}^{15}N$ . *Note*: labelling capability dependent on molecule request)
- **Deuteration level (as percentage) required. Include justification for the desired level.**
- Isotopic labelling details (describe if uniform, selective or segmental labelling required. If selective or segmental labelling, please describe in detail and/or attach a drawing to the Figures section showing sites required and optional sites)
- Form of molecule requested (e.g. biomass/cell paste, partially purified, fully purified)
- Quantity required. Specify minimum workable quantity and ideal quantity for your experimental application/s. Please indicate if the quantity requested will be utilised in multiple experiments.

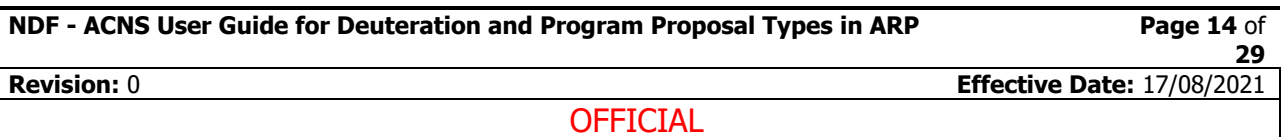

## <span id="page-14-0"></span>4.2.3. Type of NDF capability technique/s required

Do you require Biodeuteration - protein or other biosynthetically produced molecules? \*

If you answer Yes, you will be prompted for more information.

- $O$  Yes
- $\odot$  No

### Do you require Chemical Deuteration via exchange and synthesis? \*

If you answer Yes, you will be prompted for more information.

- $O$  Yes
- $\bullet$  No

If you select Yes' to either of these questions, additional free text fields with requested information lists become available to fill in.

**Note:** if your research requires both NDF capability techniques, please submit separate proposals.

#### **For Biodeuteration requests**, the following information is requested in the free text field:

#### **Method for production**

For <sup>1</sup>H (protonated) form of molecule (if known), use the following as headings to provide information and describe as applicable for each molecule (add references as needed):

- Host microorganism (e.g. *E.coli* BL21, *S. cerevisiae*). Indicate if you can provide the microbe if you have a bio-engineered or specific microbe for production of your requested molecule.
- Scale of production
- Culture inoculation preparation
- Growth conditions (medium rich or minimal, temperature, timeframes etc)
- Expression conditions (induction OD/temperature for proteins, expression time etc)
- Solubility and stability characteristics
- Storage conditions
- Add any relevant data to indicate method outcomes (e.g. yield)
- Add expression SDS-PAGE images to Figures for protein/s

If purification method is known, please describe in the Purification section or add relevant reference/s.

#### **Recombinant protein expression**

Use the following as headings to provide information and describe for each protein and corresponding genetic construct (add references as needed):

- Protein and Expression/genetic construct If you don't currently have an expression construct, please contact NDF to discuss further.
	- o UniProt/SwissProt ID
	- o Species of origin (e.g. human, mouse, bacterial)
	- o DNA and amino acid sequences
	- o Vector (name and describe, indicate commercial/non-commercial)
	- o Antibiotic selection

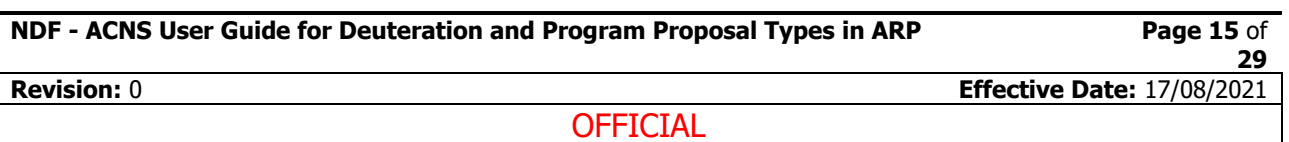

- o Induction (e.g. IPTG)
- o Tags (describe any N- or C- terminal)
- $\circ$  Molecular weight, kDa (of expressed protein with and without tags as applicable)
- o Mutations or modifications (if applicable)
- $\circ$  Toxicity to host organism (if applicable)

### **For Chemical Deuteration requests**, the following information is requested in the free text field: **Method for production**

If known, please provide the following information and describe as applicable for each molecule:

- Have you produced the molecule in  ${}^{1}H$  (protonated) form? If yes, please add the following:
	- o Reaction scheme add drawing as Figure or reference/s
	- o Method (as much detail as possible) or reference/s
	- $\circ$  If purification method known, please describe in the Purification section or add relevant reference/s.

### <span id="page-15-0"></span>4.2.4. Other fields

Fill out the following information request fields as applicable:

- Purification Method (if known)
- Safety hazards for deuterated molecule synthesis**\***
- Regulatory requirements for deuterated molecule synthesis**\***

Click on 'Next' or 'Techniques' on top left hand side of screen to navigate to the next part of the proposal.

## <span id="page-15-1"></span>**4.3. Techniques page**

## <span id="page-15-2"></span>4.3.1. NDF capability technique selection

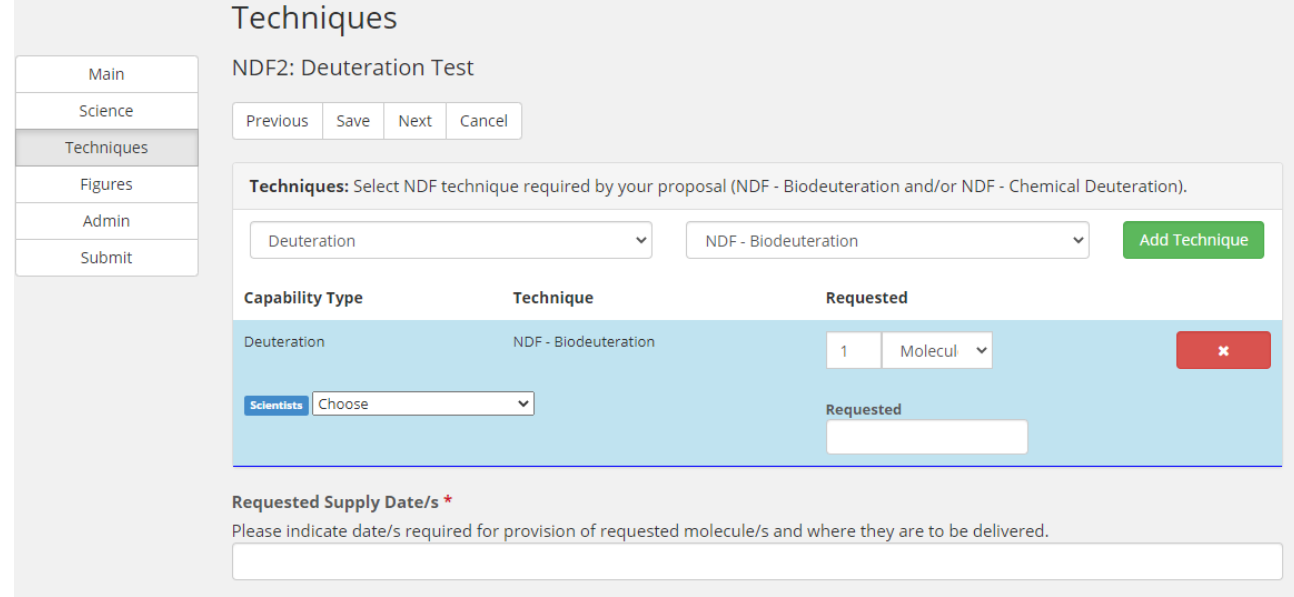

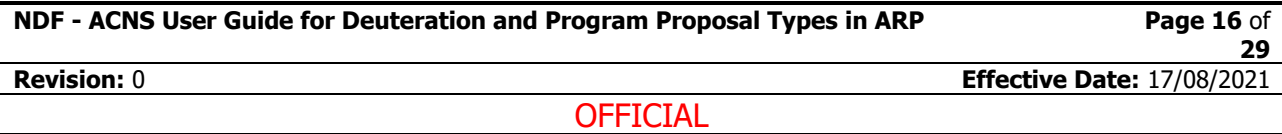

On the Techniques page, you can select the NDF capability technique required for your molecule/s request (NDF – Biodeuteration or NDF – Chemical Deuteration), request number of molecules, and NDF scientists.

- Select NDF Deuteration technique from drop down list and click on Add Instrument. In the box that opens up:
	- o Add number of requested molecules
	- o Scientists (drop down selection list of NDF scientists)

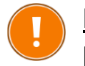

**Note:** if your research requires both NDF capability techniques, please submit separate proposals.

## <span id="page-16-0"></span>4.3.2. Other fields

### **Requested Supply Date/s\***

• Please indicate date/s required for provision of requested molecule/s and where they are to be delivered.

Click on 'Save' to save all entries.

Click on 'Next' or 'Figures' or 'Submit' on top left hand side of screen menu to navigate to the next part of the proposal you are ready for.

## <span id="page-16-1"></span>**4.4. Figures page**

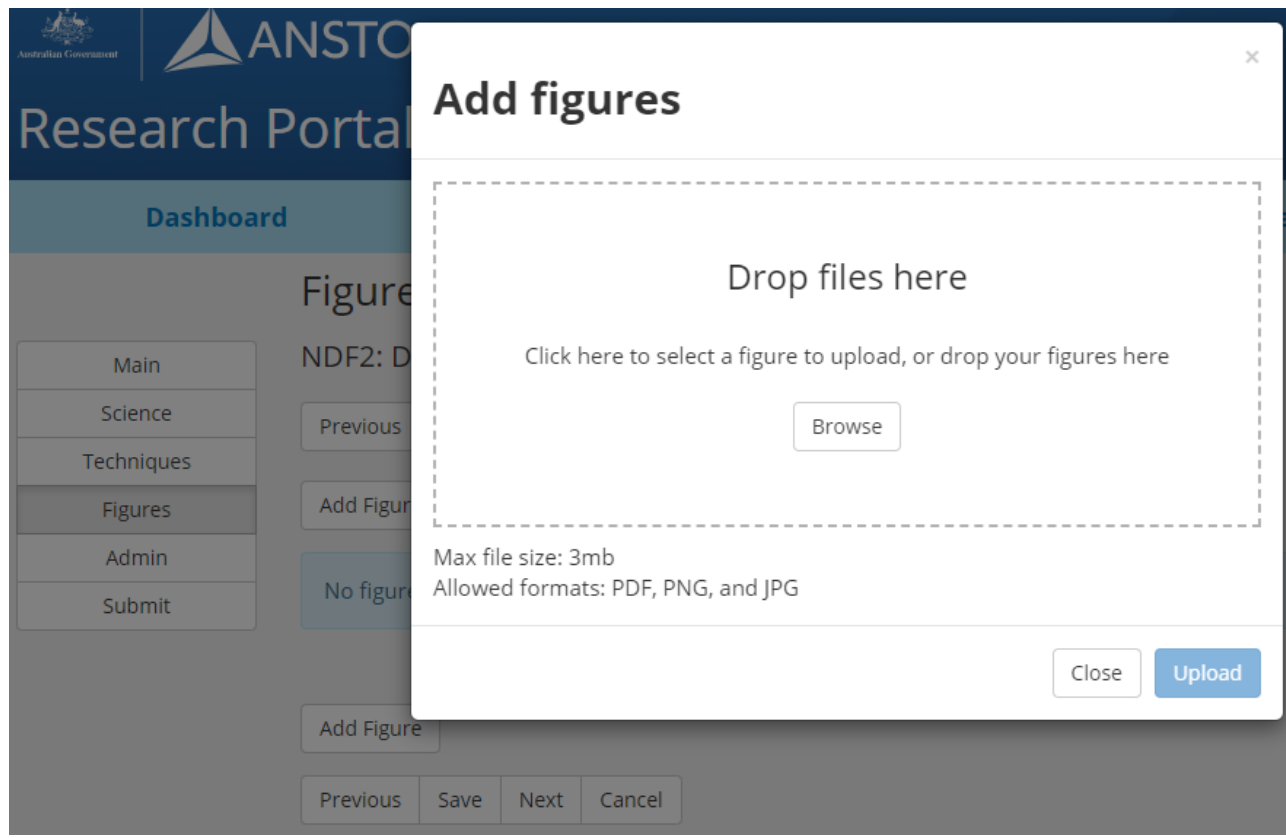

Figures relevant to your application can be dropped into the proposal. Please ensure reference is made to these Figures as appropriate within the proposal text. Multiple Figures can be added (or be left blank). To add:

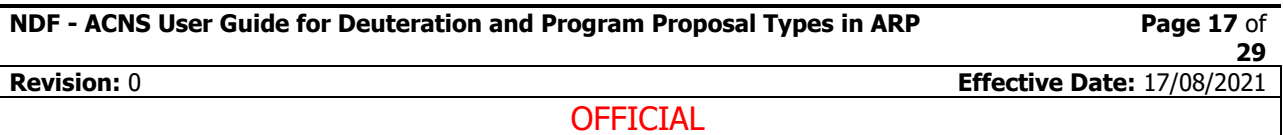

- Click on 'Add Figure'
- Drop file into area highlighted on screen or click on "Browse" to select a file from your computer. Maximum file size 3MB. PDF, PNG and JPG formats permitted.
- Click on 'Upload'
- Click on 'Save'

Click on 'Next' or 'Submit' on top left hand side of screen to navigate to the next part of the proposal

## <span id="page-17-0"></span>**4.5. Proposal Navigation and Submission**

### <span id="page-17-1"></span>4.5.1. Navigation of the proposal application

Navigate between proposal pages by:

- The menu on the left hand side of the portal screen
- 'Previous' and 'Next' buttons at the bottom of each page

Remember to click on 'Save' button to save your proposal often and especially after data is entered on each proposal page.

## <span id="page-17-2"></span>4.5.2. Proposal Submission

When you have completed all data entry required:

- Select "Submit" tab in menu on top left hand side of portal screen
- If there are missing compulsory fields (indicated throughout by a red asterisk **\***), error messages will be highlighted in red (example shown below)
- Fix any omissions if you see any error messages

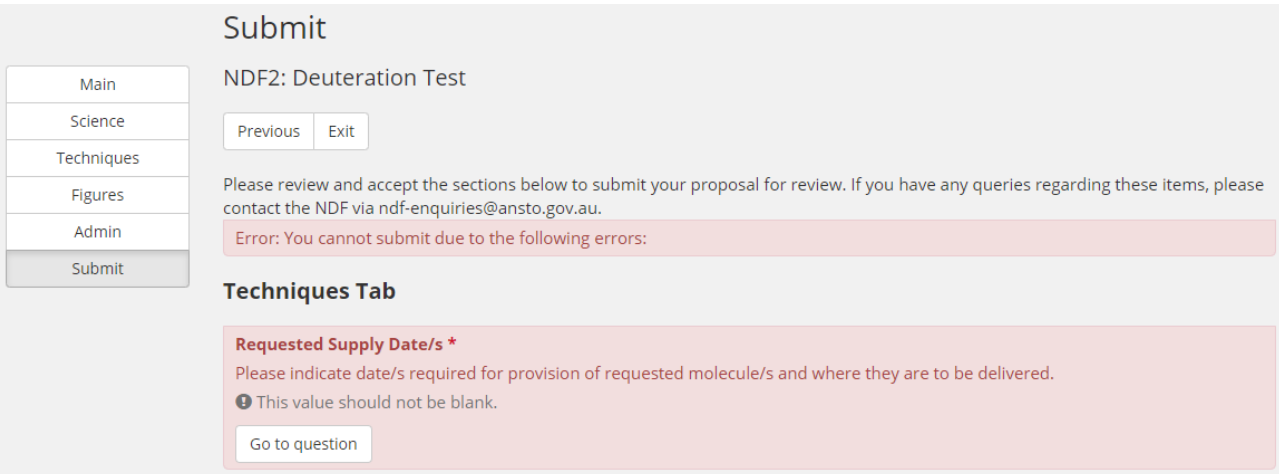

If you don't see any error messages, the following will be visible:

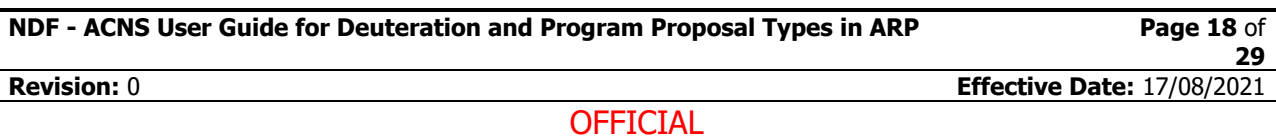

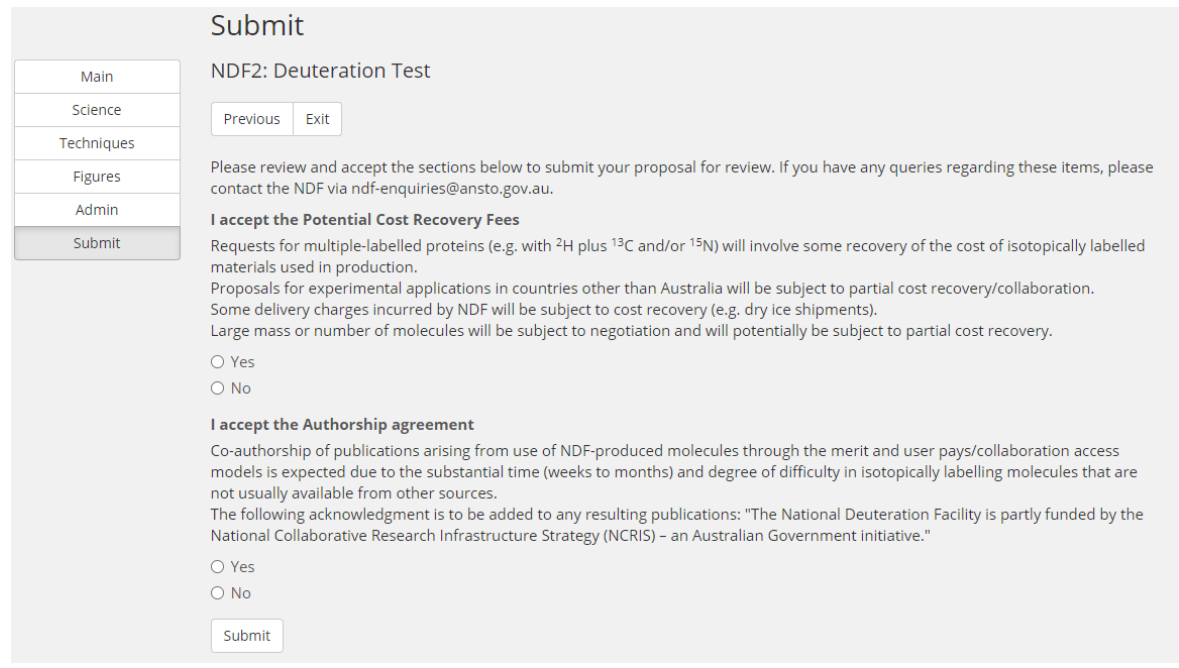

Please read and review the information sections on NDF potential cost recovery and authorship agreement. You must select 'Yes' to accept both sections to be able to submit your proposal for review.

When you are ready click on 'Submit' button.

Further information on NDF user access can be found [here.](http://www.ansto.gov.au/ndf/useraccess) If you have any queries about these items please contact the NDF Leader and NDF User Program Manager via [ndf-enquiries@ansto.gov.au](mailto:ndf-enquiries@ansto.gov.au)

No further edits can be made to the proposal once it is submitted. If an error or addition needs to be made after submission, please contact [user.office.nsw@ansto.gov.au](mailto:user.office.nsw@ansto.gov.au) and provide the Proposal ID along with your request for help.

# <span id="page-18-0"></span>**5. Program Proposal creation and submission**

There are 3 Program Proposal types which can be selected for access to ACNS, NDF and both facilities in ARP.

All Program Proposal submissions require upload of a PDF in the 'Science' page outlining in detail the 'Proposed Program of Research' addressing the information requested for each proposal type and covering a timeframe of up to 3 years.

Refer to details in 5.1.2.2, 5.2.2.2 and 5.3.2.2 for each proposal type.

## <span id="page-18-1"></span>**5.1. Neutron**

### <span id="page-18-2"></span>5.1.1. Proposal creation

Select 'Program Proposal – Neutron' proposal type under the ACNS tab:

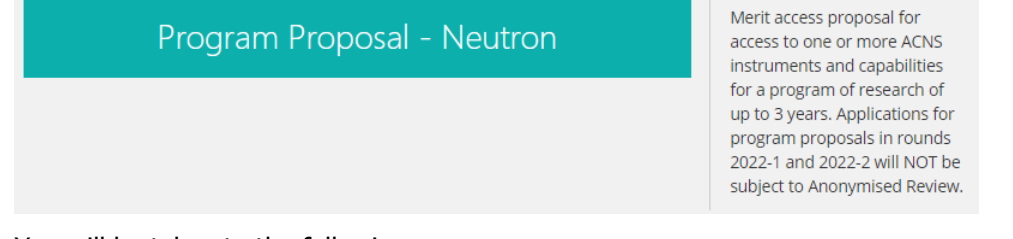

You will be taken to the following screen:

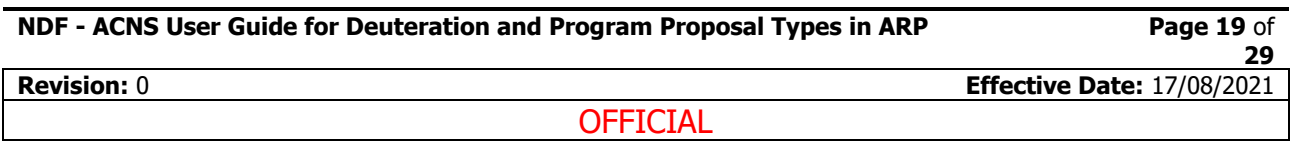

### **Proposal Creation**

.<br>December 1974 bis 4

### **Program Proposal - Neutron**

Merit access proposal for access to one or more ACNS instruments and capabilities for a program of research of up to 3 years. Applications for program proposals in rounds 2022-1 and 2022-2 will NOT be subject to Anonymised Review.

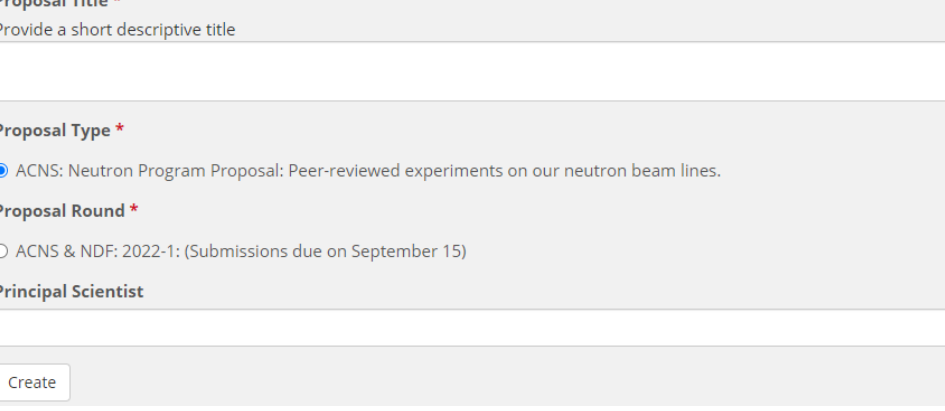

Fill out all fields and click on 'Create' (refer to Section 4.)

## <span id="page-19-0"></span>5.1.2. Proposal information

Please fill out each proposal page section with the requested information outlined in the fields:

- 5.1.2.1. **Main page**
	- Keywords
		- **Collaborators**
		- Scientific area (select from drop down list)
	- Intellectual Property (I.P.) Issues (select Yes or No)
		- $\circ$  If Yes, add Details
	- Select Yes or No if this work forms a critical part of a student thesis
		- $\circ$  If Yes, add Thesis Details
	- Research Funding (check relevant option/s)
	- Industrial Relevance (select from drop down list)
	- Industrial Involvement (add name/s)

### 5.1.2.2. **Science page**

### **Proposed Program of Research**

Upload a PDF (MAX 6 PAGES, PORTRAIT ONLY, NOT LANDSCAPE USING A 12-POINT FONT) of your proposed research. The maximum file size is 3MB with maximum 5000 words.

Describe your neutron experiment/s for the proposed program of research including the following information:

- Aim/s of the proposed research and scientific background/significance
- Scientific importance of the proposed experiments
- The vision that demonstrates that this research merits the status of an integrated program, rather than a series of normal (6-month round) proposals

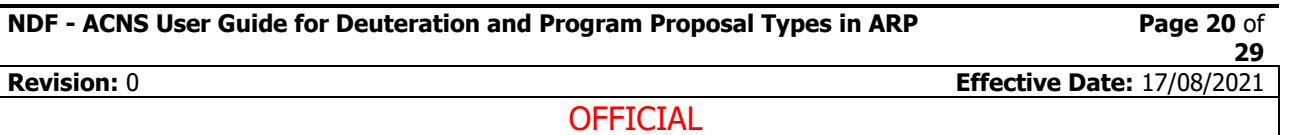

- Indicative description of the experiments to be carried out over the course of the program, including a generic list of samples and a provisional schedule of expected beamtime requirements
- A plan for implementation of the program including timeline
- Reason for choice of requested instrument/s
- Description of the *results of preliminary work and/or characterisation* (e.g. using xrays, NMR, etc.)
- Brief description of your *experience and track record with neutron scattering* techniques
- Please reference publications relevant to your proposed research (add DOI links if available)

### 5.1.2.3. **Instruments page**

On the Instruments page, you can select one or more ACNS neutron instruments and non-neutron instruments, describe experimental setup for each instrument selection, request number of days, ACNS instrument scientists and laboratory ancillaries.

### **Information entered and selections made here should reflect the first 6 months of your proposed program of work.**

- Select Neutron Instrument or ACNS:Non-Neutron Instrument from drop down list
- Select a specific instrument from the adjacent drop-down menu and click on Add Instrument. In the box that opens up:
	- o Add number of requested days
	- o Experimental Setup**\*** (describe)
	- $\circ$  Scientists (drop down selection list corresponds to the instrument selected)
	- o Sample environment (drop down selection list)
	- o Laboratory Ancillaries (drop down selection list)

Repeat the steps above for any additional instruments (Note: each instrument is added sequentially below the first instrument selected)

### 5.1.2.4. **Figures page**

Add Figures as needed (refer to Section 4.4)

### 5.1.2.5. **Submit page**

When you have completed all data entry required:

- Select 'Submit' tab in menu on left hand side of portal screen
- If there are missing compulsory fields (indicated throughout by a red asterisk **\***), error messages will be highlighted in red
- Fix any omissions if you see any error messages
- Review the Terms and Conditions for use of neutrons at ANSTO. You must select 'Yes' to be able to submit your proposal for review.
- Once ready, click on 'Submit' button.

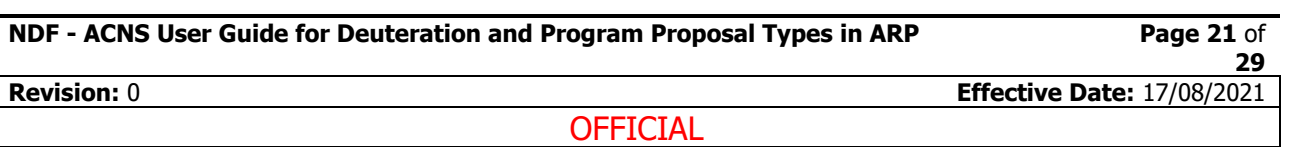

No further edits can be made to the proposal once it is submitted. If an error or addition needs to be made after submission, please contact [user.office.nsw@ansto.gov.au](mailto:user.office.nsw@ansto.gov.au) and provide the Proposal ID along with your request for help.

## <span id="page-21-0"></span>**5.2. Deuteration / Neutron**

## <span id="page-21-1"></span>5.2.1. Proposal creation

Select 'Program Proposal – Deuteration / Neutron' proposal type under either the NDF or ACNS tab:

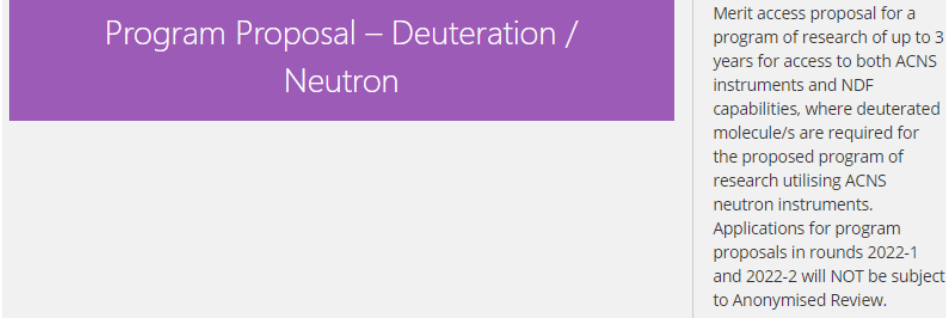

You will be taken to the following screen:

#### **Proposal Creation**

### **Program Proposal - Deuteration / Neutron**

Merit access proposal for a program of research of up to 3 years for access to both ACNS instruments and NDF capabilities, where deuterated molecule/s are required for the proposed program of research utilising ACNS neutron instruments. Applications for program proposals in rounds 2022-1 and 2022-2 will NOT be subject to Anonymised Review.

for

#### Proposal Title \*

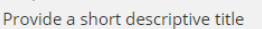

#### Proposal Type \*

ACNS & NDF: Neutron and Deuteration Program

#### Proposal Round\*

O ACNS & NDF: 2022-1: (Submissions due on September 15)

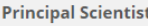

Create

Fill out all fields and click on 'Create' (refer to Section 4.)

## <span id="page-21-2"></span>5.2.2. Proposal information

Please fill out each proposal page section with the requested information outlined in the fields:

#### 5.2.2.1. **Main page**

- Keywords
- **Collaborators**
- Scientific area (select from drop down list)
- Intellectual Property (I.P.) Issues (select Yes or No)
	- $\circ$  If Yes, add Details

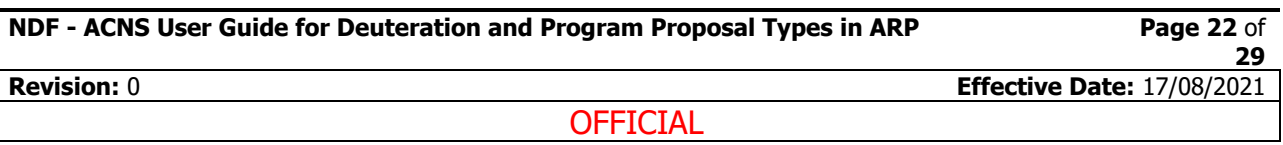

- Select Yes or No if this work forms a critical part of a student thesis
	- $\circ$  If Yes, add Thesis Details
- Participation (select Yes or No, with NDF)
- Research Funding (check relevant option/s)
- Financial Information**\***
- Are you an ECR?
- Industrial Relevance (select from drop down list)
- Industrial Involvement (add name/s)

### 5.2.2.2. **Science and Synthesis page**

### **Proposed Program of Research**

Upload a PDF (MAX 6 PAGES, PORTRAIT ONLY, NOT LANDSCAPE USING A 12-POINT FONT) of your proposed research. The maximum file size is 3MB with maximum 5000 words.

Note: specific Deuteration details are also requested in other fields within this section in the portal, as per Section 4.2.3 and 4.2.4.

Describe your neutron experiment/s including use and justification of deuterated molecule/s for the proposed program of research and you must include the following information:

- Aim/s of the proposed research and scientific background/significance
- Scientific importance of the proposed experiments
- The vision that demonstrates that this research merits the status of an integrated program, rather than a series of normal (6-month round) proposals
- Indicative description of the neutron experiments to be carried out over the course of the program including a description of how the deuterated molecule/s will be utilised and how they will assist the investigation
- A generic list of samples for the neutron experiments with a provisional schedule of expected beamtime and deuterated molecule/s requirements
- A plan for implementation of the program including timeline
- Reason for choice of requested instrument/s and deuterated molecule/s
- Description of results of preliminary work and/or characterisation (e.g. using x-rays, NMR, etc.)
- Brief description of your experience and track record with neutron scattering techniques and use of deuterated molecules
- Please reference publications relevant to your proposed research (add DOI links if available)

### 5.2.2.3. **Instruments page**

On the Instruments page, you can select one or more ACNS neutron instruments and non-neutron instruments, NDF capability techniques, describe experimental setup for each ACNS instrument selection, request number of days (ACNS) or molecules (NDF), ACNS instrument scientists, NDF scientists and ACNS laboratory ancillaries.

### **Information entered and selections made here should reflect the first 6 months of your proposed program of work.**

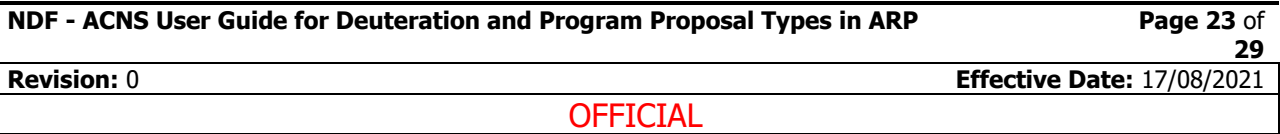

- Select Deuteration, Neutron Instrument or ACNS:Non-Neutron Instrument from drop down list
- Select a specific ACNS instrument or NDF capability from the adjacent drop-down menu and click on Add Instrument. In the box that opens up:
	- o Add number of requested days or molecules
	- o Experimental Setup (describe for ACNS only)
	- $\circ$  Scientists (drop down selection list corresponds to the ACNS instrument selected or NDF scientists list)
	- $\circ$  Sample environment (drop down selection list for ACNS instrument only)
	- $\circ$  Laboratory Ancillaries (drop down selection list for ACNS instrument only)

Repeat the steps above for any additional instruments or NDF capabilities (Note: each instrument is added sequentially below the first instrument selected)

### 5.2.2.4. **Figures page**

Add Figures as needed (refer to Section 4.4)

#### 5.2.2.5. **Submit page**

When you have completed all data entry required:

- Select 'Submit' tab in menu on left hand side of portal screen
- If there are missing compulsory fields (indicated throughout by a red asterisk **\***), error messages will be highlighted in red
- Fix any omissions if you see any error messages

If you don't see any error messages, the following will be visible:

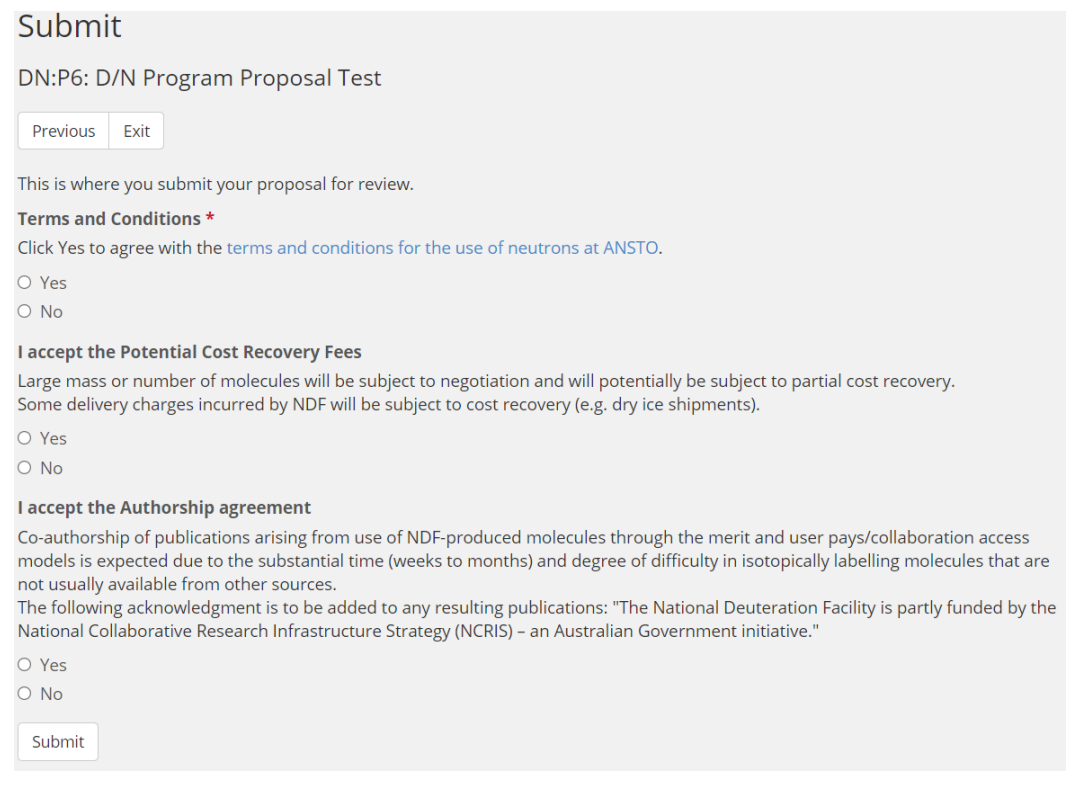

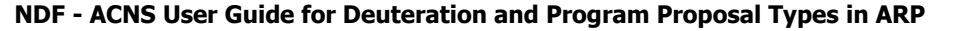

**OFFICIAL** 

**Revision:** 0 **Effective Date:** 17/08/2021

Please read and review the sections on Terms and Conditions for use of neutrons at ANSTO, NDF potential cost recovery and authorship agreement. You must select 'Yes' to accept all sections to be able to submit your proposal for review.

When you are ready click on 'Submit' button.

Further information on NDF user access can be found [here.](http://www.ansto.gov.au/ndf/useraccess) If you have any queries about these items please contact the NDF Leader and NDF User Program Manager via [ndf](mailto:ndf-enquiries@ansto.gov.au)[enquiries@ansto.gov.au](mailto:ndf-enquiries@ansto.gov.au)

No further edits can be made to the proposal once it is submitted. If an error or addition needs to be made after submission, please contact [user.office.nsw@ansto.gov.au](mailto:user.office.nsw@ansto.gov.au) and provide the Proposal ID along with your request for help.

## <span id="page-24-0"></span>**5.3. Deuteration**

### <span id="page-24-1"></span>5.3.1. Proposal creation

Select 'Program Proposal – Deuteration' proposal type under the NDF tab:

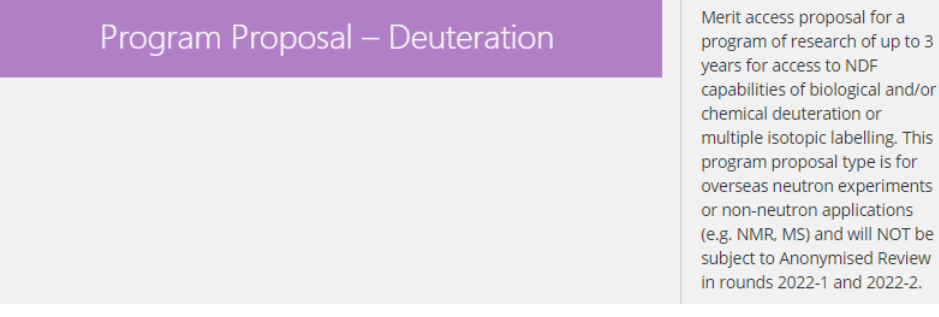

You will be taken to the following screen:

#### **Proposal Creation**

### **Program Proposal - Deuteration**

Merit access proposal for a program of research of up to 3 years for access to NDF capabilities of biological and/or chemical deuteration or multiple isotopic labelling. This program proposal type is for overseas neutron experiments or non-neutron applications (e.g. NMR, MS) and will NOT be subject to Anonymised Review in rounds 2022-1 and 2022-2.

#### Proposal Title \*

Provide a short descriptive title

# Proposal Type \* ● NDF: Deuteration Program Proposal Proposal Round\* O ACNS & NDF: 2022-1: (Submissions due on September 15) **Principal Scientist**

Create

Fill out all fields and click on 'Create' (refer to Section 4.)

## <span id="page-24-2"></span>5.3.2. Proposal information

Please fill out each proposal page section with the requested information outlined in the fields:

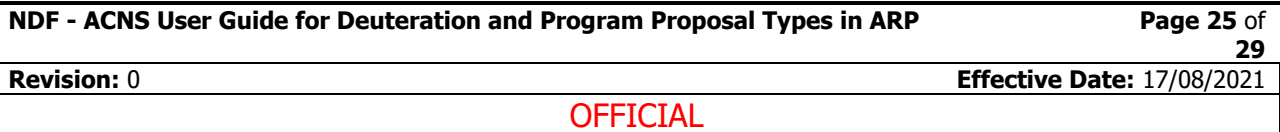

### 5.3.2.1. **Main page**

- Keywords
- **Collaborators**
- Scientific area (select from drop down list)
- Intellectual Property (I.P.) Issues (select Yes or No)
- o If Yes, add Details
- Select Yes or No if this work forms a critical part of a student thesis
- $\circ$  If Yes, add Thesis Details
- Participation (select Yes or No)
- Research Funding (check relevant option/s)
- Financial Information**\***
- Are you an ECR?
- Industrial Relevance (select from drop down list)
- Industrial Involvement (add name/s)

### 5.3.2.2. **Science page**

Do you know if synthesis of your molecule/s requires Biodeuteration (for deuteration or multiple isotopic labelling) or **Chemical deuteration techniques?** 

If you are not sure, please contact the NDF via ndf-enquiries@ansto.gov.au to discuss your proposal.

### **Proposed Program of Research**

Upload a PDF (MAX 6 PAGES, PORTRAIT ONLY, NOT LANDSCAPE USING A 12-POINT FONT) of your proposed research. The maximum file size is 3MB with maximum 5000 words.

Note: specific Deuteration details are also requested in other fields within this section in the portal, as per Section 4.2.3 and 4.2.4.

Describe your proposed program of research and justification of requests for deuterated and/or multiple isotopically labelled molecule/s. You must include the following information:

- Aim/s of the proposed research and scientific background/significance
- Scientific importance of the proposed experiments utilising the deuterated and/or multiple isotopically labelled molecule/s
- The vision that demonstrates that this research merits the status of an integrated program, rather than a series of normal (6-month round) proposals
- Indicative description of the experiments to be carried out over the course of the program including a description of how the deuterated and/or multiple isotopically labelled molecule/s will be utilised and how they will assist the investigation
- A provisional schedule of expected isotopically labelled molecule/s requirements
- A plan for implementation of the program including timeline
- Reason for choice of requested isotopically labelled molecule/s
- Description of results of preliminary work and/or characterisation
- Brief description of your experience and track record with use of deuterated and/or multiple isotopically labelled molecules and your proposed experimental application/s (e.g. neutron scattering, NMR etc)

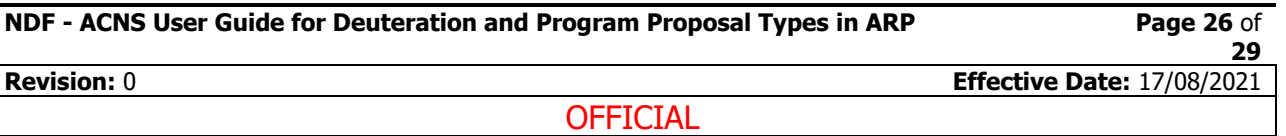

Please reference publications relevant to your proposed research (add DOI links if available)

#### 5.3.2.3. **Techniques page**

On the Techniques page, you can select the NDF capability techniques required for your molecule/s request (NDF – Biodeuteration and/or NDF – Chemical Deuteration), request number of molecules, and NDF scientists.

### **Information entered and selections made here should reflect the first 6 months of your proposed program of work.**

- Select NDF Deuteration technique from drop down list and click on Add Instrument. In the box that opens up:
	- o Add number of requested molecules
	- $\circ$  Scientists (drop down selection list of NDF scientists)

Repeat the steps above for each NDF capability.

#### 5.3.2.4. **Figures page**

Add Figures as needed (refer to Section 4.4)

#### 5.3.2.5. **Submit page**

When you have completed all data entry required:

- Select 'Submit' tab in menu on left hand side of portal screen
- If there are missing compulsory fields (indicated throughout by a red asterisk **\***), error messages will be highlighted in red
- Fix any omissions if you see any error messages

If you don't see any error messages, the following will be visible:

#### Submit

NDF:P5: NDF Program Proposal Test

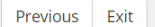

Please review and accept the sections below to submit your proposal for review. If you have any queries regarding these items, please contact the NDF via ndf-enquiries@ansto.gov.au.

#### **Laccept the Potential Cost Recovery Fees**

Requests for multiple-labelled proteins (e.g. with <sup>2</sup>H plus <sup>13</sup>C and/or <sup>15</sup>N) will involve some recovery of the cost of isotopically labelled materials used in production.

Proposals for experimental applications in countries other than Australia will be subject to partial cost recovery/collaboration. Some delivery charges incurred by NDF will be subject to cost recovery (e.g. dry ice shipments).

Large mass or number of molecules will be subject to negotiation and will potentially be subject to partial cost recovery.

 $\circ$  Yes

 $\circ$  No

#### I accept the Authorship agreement

Co-authorship of publications arising from use of NDF-produced molecules through the merit and user pays/collaboration access models is expected due to the substantial time (weeks to months) and degree of difficulty in isotopically labelling molecules that are not usually available from other sources.

The following acknowledgment is to be added to any resulting publications: "The National Deuteration Facility is partly funded by the National Collaborative Research Infrastructure Strategy (NCRIS) - an Australian Government initiative.

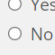

Submit

#### **NDF - ACNS User Guide for Deuteration and Program Proposal Types in ARP Page 27** of

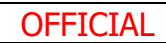

**Revision:** 0 **Effective Date:** 17/08/2021

Please read and review the sections on NDF potential cost recovery and authorship agreement. You must select 'Yes' to accept both sections to be able to submit your proposal for review.

When you are ready click on 'Submit' button.

Further information on NDF user access can be found [here.](http://www.ansto.gov.au/ndf/useraccess) If you have any queries about these items please contact the NDF Leader and NDF User Program Manager via [ndf](mailto:ndf-enquiries@ansto.gov.au)[enquiries@ansto.gov.au](mailto:ndf-enquiries@ansto.gov.au)

No further edits can be made to the proposal once it is submitted. If an error or addition needs to be made after submission, please contact [user.office.nsw@ansto.gov.au](mailto:user.office.nsw@ansto.gov.au) and provide the Proposal ID along with your request for help.

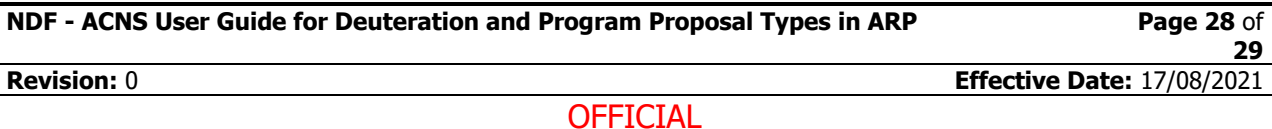

j.

# <span id="page-28-0"></span>**6. Records**

 $\blacksquare$ 

The following records are to be maintained for ANSTO Research Portal.

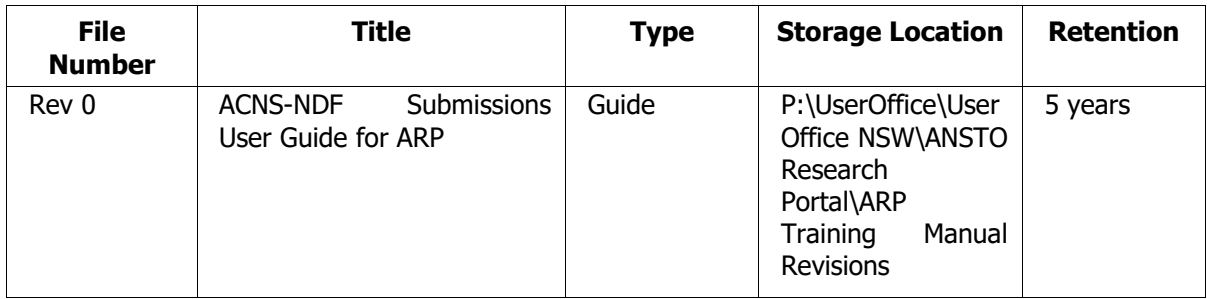

# <span id="page-28-1"></span>**7. Revision record**

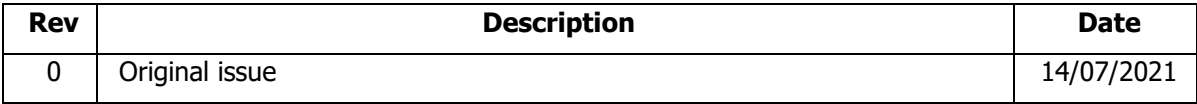

**End of Guide**

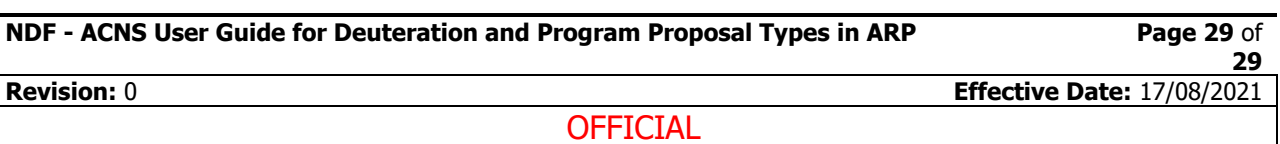